## idylis.com

Liaison Prestashop – idylis.com Service technique idylis.com 02/10/2019

### Liaison Prestashop – idylis.com

### Création de la liaison

Dans le menu Traitements/Liaison boutique de la gestion commerciale, créez une nouvelle liaison :

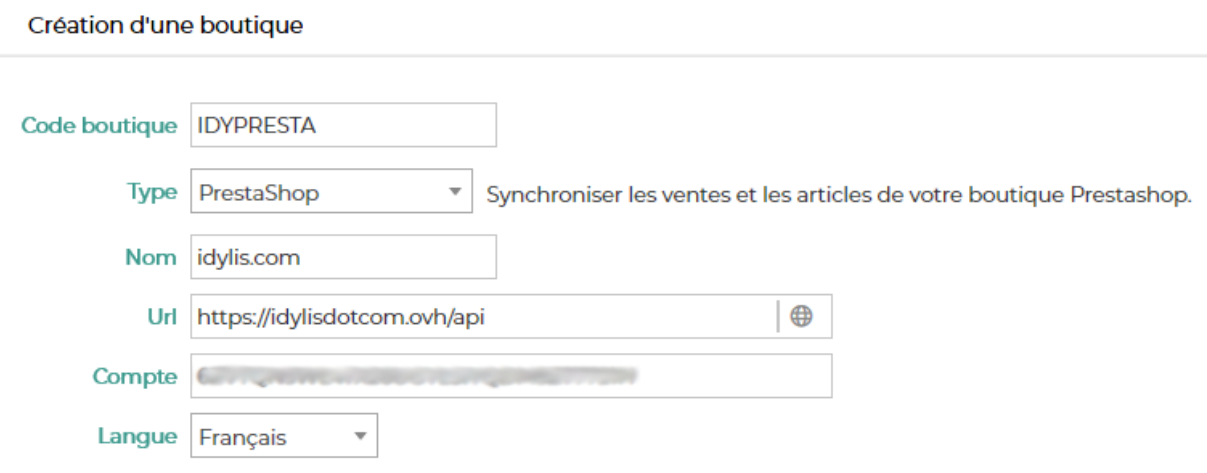

L'URL à renseigner est celle de l'API Prestashop. Par exemple : <https://www.monnomdedomaine.com/api>

Le compte à renseigner est la clé d'authentification API Prestashop. Pour l'obtenir, connectez-vous à votre back office Prestashop puis rendez-vous dans le menu Paramètres avancés / Service web (version 1.7). Dans le thème « Paramètres », activez le service web, si ce n'est pas déjà fait. Dans le thème « Service web », ajouter une nouvelle clé :

- Générez la clé
- Indiquez la description (idylis.com par exemple)
- Cochez toutes les autorisations
- Enregistrez.

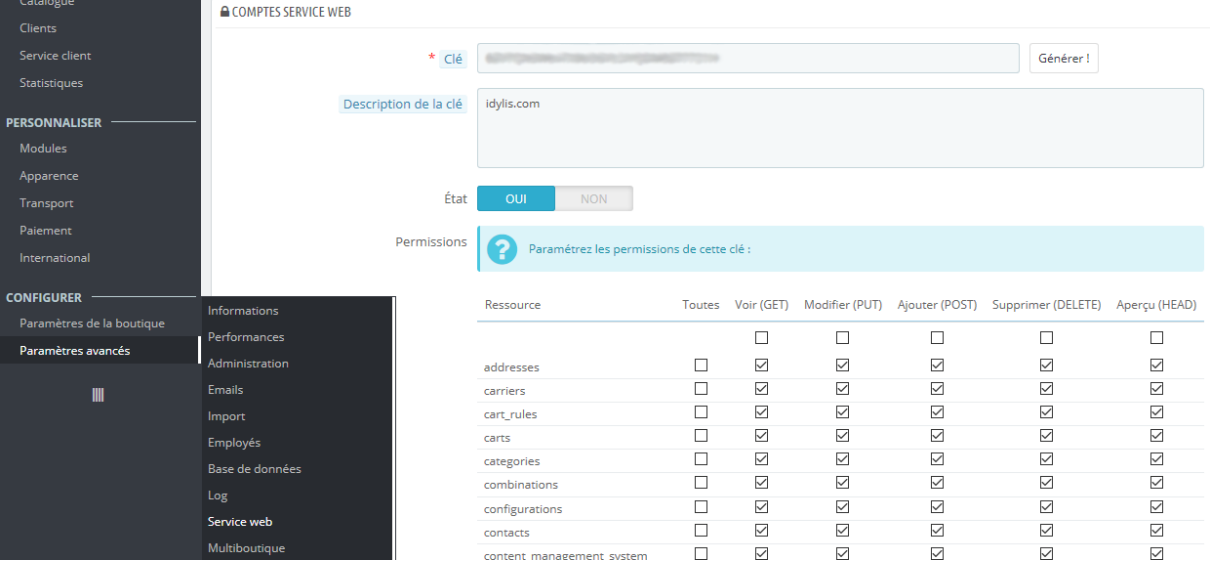

# **idulis.com**

Liaison Prestashop – idylis.com Service technique idylis.com 02/10/2019

 $\sim$  Oui

 $\bullet$  Oui (

Non

Non

### Synchronisation

Une fois la liaison configurée et enregistrée, vous pouvez lancer une synchronisation de ces éléments :

- Importer des articles de la boutique vers idylis.com
- Exporter les articles de idylis.com vers la boutique
- Importer des commandes de la boutique vers idylis.com

#### Import des articles des la boutique vers idylis.com

Importer des articles de la boutique vers idylis.com ?

Ce traitement va créer (ou mettre à jour si le code article existe déjà) les articles sur idylis.com à partir du catalogue Prestashop. La correspondance entre les articles des deux applications s'effectue selon le code article (idylis.com) et la référence (Prestashop). Chaque article sur Prestashop doit donc avoir une référence.

#### **Vous pouvez procéder ainsi si Prestashop est l'interface de gestion principale de vos articles.**

Vous pouvez filtrer les articles à importer en précisant une famille d'articles. Seuls les produits Prestashop de la catégorie correspondant à cette famille seront importés.

La quantité en stock de l'article n'est pas mise à jour par l'import.

Si vous utilisez des attributs pour des produits variables, vous pouvez utiliser l'option de synchronisation des grilles :

- Option active : vous devez avoir créé au préalable une grille sur idylis.com et renseigner les libellés ligne et colonne de cette grille. Pour chaque produit avec déclinaisons, pour lequel les noms des deux attributs correspondent, un article sera créé dans idylis.com avec les items grille associés.
- Option inactive : seuls les produits simples seront importés.

L'import des produits avec déclinaisons n'est possible que pour ceux ayant exactement deux attributs.

#### Export des articles de idylis.com vers la boutique

Exporter des articles idylis.com vers la boutique ?

Ce traitement va créer (ou mettre à jour si la référence existe déjà) les articles sur Prestashop à partir des articles sur idylis.com. La correspondance entre les articles des deux applications s'effectue selon le code article (idylis.com) et la référence (Prestashop).

#### **Attention : pour les articles déjà existants, ils seront mis à jour en fonction des informations enregistrées sur idylis.com.**

Remarques :

- Les articles archivés ne seront pas exportés.
- Les produits Prestashop seront considérés comme disponible à la vente

# **ylis.com**

Liaison Prestashop – idylis.com Service technique idylis.com 02/10/2019

Si vous utilisez des articles gérés en grille sur idylis.com (de type « Taille et couleur » par exemple), des produits avec déclinaisons seront créés sur Prestashop.

Sur Prestashop les attributs d'un article sont sélectionnables par des listes déroulantes, des boutons radio ou des vignettes de couleur ou textures. Si les attributs n'existent pas encore sur Prestashop, ils seront créés avec un type « Liste déroulante ». Si vous utilisez déjà des attributs de type « Couleurs et textures » sur Prestashop, il faudra vérifier que les valeurs des couleurs sur idylis.com (en ligne ou en colonne de la grille) correspondent afin que vous puissiez conserver cette ergonomie pour choisir vos attributs sur Prestashop.

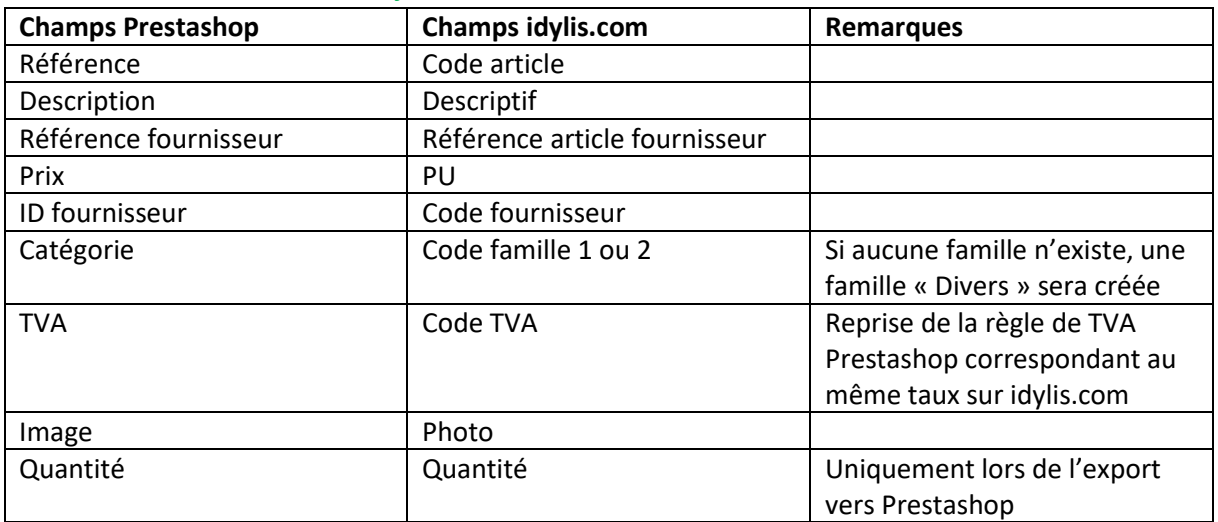

#### Informations mises à jour sur les articles

Fichier de mappage :

Il est possible de synchroniser les informations de champs supplémentaires à partir d'un fichier de mappage établissant la correspondance entre les champs Prestashop et idylis.com. Cela peut être utile pour mettre à jour des champs tels que les descriptifs court et long sur Prestashop par exemple.

Pour utiliser cette fonction, cliquez sur le bouton [Charger le fichier de mappage] dans la fiche boutique correspondant au site Prestashop. Ensuite cliquez sur le lien pour récupérer le modèle par défaut puis, pour chaque champ Prestashop à renseigner, indiquez les champs complémentaires que vous utilisez sur idylis.com. Lorsque le fichier de mappage est rempli, chargez-le afin que la configuration s'applique pour la prochaine synchronisation.

Import des commandes de la boutique vers idylis.com Importer des commandes de la boutique vers idylis.com ?

O1 Oui

Indiquez à partir de quelle date vous souhaitez importer les ventes Valider automatiquement l'import des ventes après la synchronisation ?

Vous pouvez importer toutes les commandes Prestashop (sauf celles à l'état « Annulée ») à partir d'une date donnée. Cela créera les pièces de ventes.

Les données importées sont enregistrées temporairement dans la grille d'import partenaires ventes (menu Traitements / Imports). Dans les options d'import partenaires ventes, vous avez plusieurs

# lis.com

Liaison Prestashop – idylis.com Service technique idylis.com 02/10/2019

possibilités. Parmi celles-ci, le choix de créer des commandes ou des factures et de conserver ou renuméroter les numéros de pièces importées.

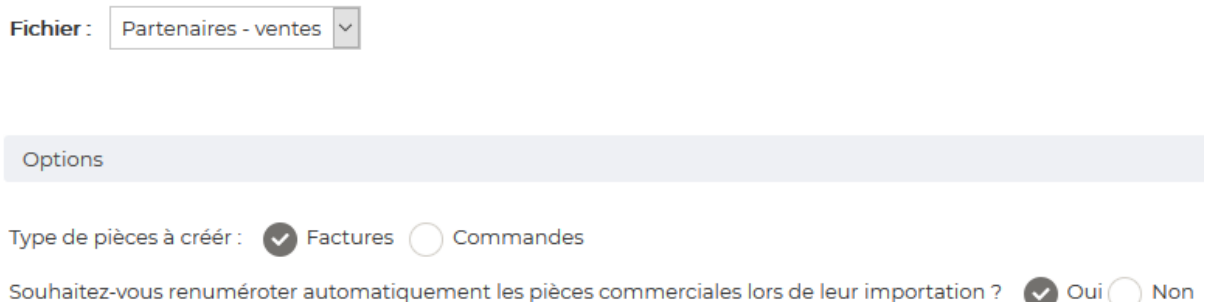

Pour fluidifier la procédure d'import et créer directement les pièces, vous pouvez choisir de valider automatiquement la grille d'import partenaires à l'issue de la synchronisation. En cas d'anomalie, vous devrez les consulter dans la grille d'import partenaires.

Si vous avez choisi de créer des factures, elles seront validées automatiquement (si aucun blocage ne l'empêche, au niveau du stock par exemple).

### Gestion du stock

L'utilisation de la synchronisation entre idylis.com et une boutique implique que la gestion de stock soit centralisée sur idylis.com.

Le stock d'un article donné sur idylis.com sera mis à jour sur Prestashop lorsque vous ferez un export des articles. Lorsque des commandes seront passées sur Prestashop, la quantité du produit continuera d'être décrémentée. Après avoir importé vos commandes sur idylis.com et créé les pièces correspondantes, la validation de ces pièces mettra à jour le stock de l'article idylis.com pour la quantité vendue sur Prestashop.

De base l'intégralité du stock d'un article sur idylis.com est synchronisée. Si vous avez plusieurs boutiques ou que vous souhaitez réserver une partie du stock à une boutique en particulier, vous pouvez utiliser la gestion multi-dépôt idylis.com. Vous pourrez ainsi filtrer sur un dépôt lors de la synchronisation afin d'échanger uniquement les quantités de ce dépôt.

### Echecs de synchronisation

Quelques messages qui peuvent s'afficher dans l'historique de la synchronisation lorsque celle-ci échoue.

La synchronisation a échoué avec le code 22 et le message : « The PrestaShop webservice is disabled. Please activate it in the PrestaShop Back Office ».

 $\triangleright$  Veuillez activer le service web dans le menu Paramètres avancés / Service web du back office Prestashop.

L'import des commandes n'a pas été réalisé et vous avez ce message : « Veuillez valider les commandes en attente dans la grille d'import partenaires ventes avant de lancer une nouvelle synchronisation ».

# idylis.com

Liaison Prestashop – idylis.com Service technique idylis.com 02/10/2019

➢ Des commandes ont déjà été précédemment importées dans la grille d'import partenaires ventes et n'ont pas été validées. Si des anomalies sont signalées, il faut les corriger pour pouvoir valider l'import. Sinon vous pourrez directement valider la grille. Pour éviter ce message, vous pouvez choisir de valider automatiquement la grille dans la procédure d'import des commandes de la synchronisation.

La synchronisation a échoué avec le message : « One or more errors occurred.Bad Gateway »

➢ La communication avec le serveur qui héberge Prestashop a été coupée. Il faut relancer la synchronisation après avoir vérifié que le serveur Prestashop répond à nouveau.